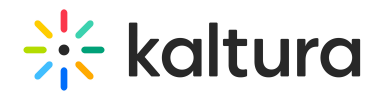

## How to Enable Audio Devices for Kaltura Meetings on Android mobile devices?

Last Modified on 03/27/2025 8:19 am IST

**ℹ Legacy notice** This article documents the **legacy KME Room**. For information on the new room, please visit the **new Kaltura Room [documentation](https://knowledge.kaltura.com/help/new-room)**.

This article describes how to enable access to the microphone and camera on Android devices when access may have been blocked during Kaltura Meetings room initialization. The following is not relevant when using Kaltura's video conferencing android app.

1. Open your browser's menu and tap Settings.

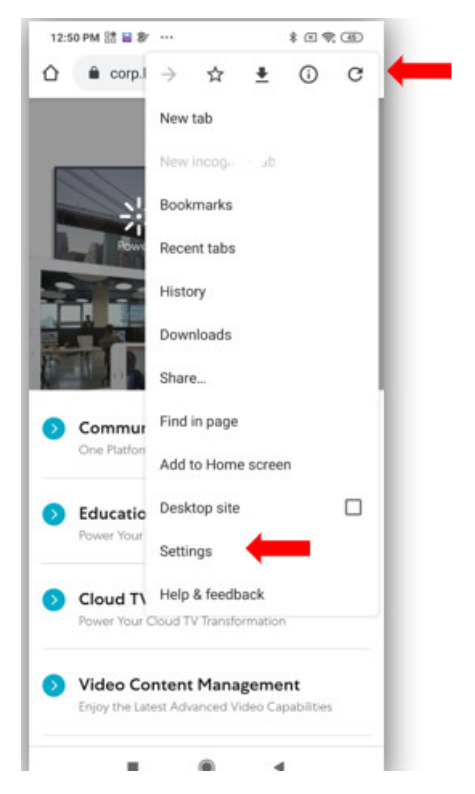

2. Scroll to Advanced Settings and tap Settings.

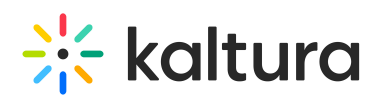

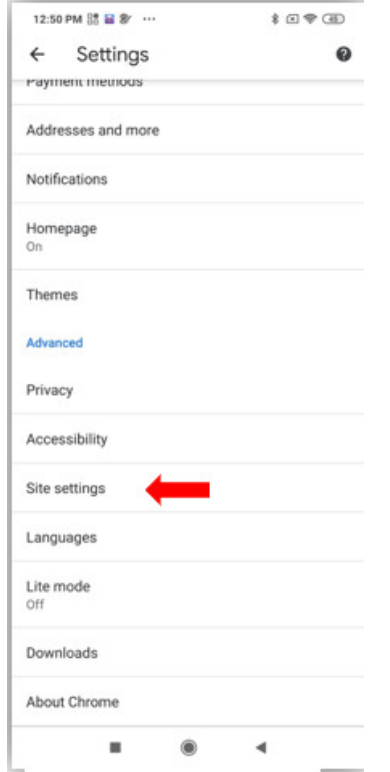

## 3. Tap All Sites.

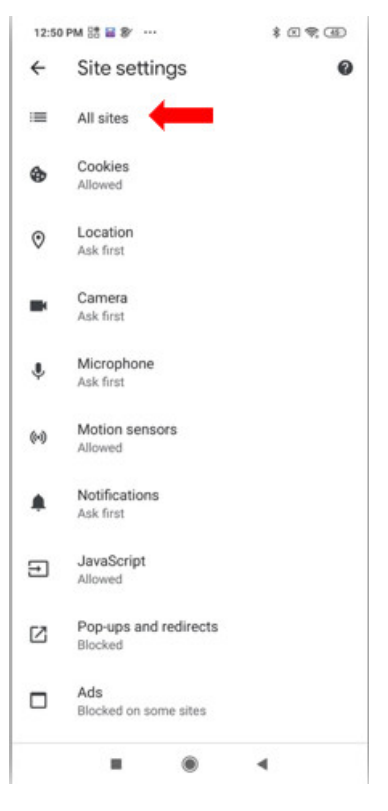

4. Tap on https://smart.newrow.com.

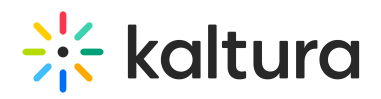

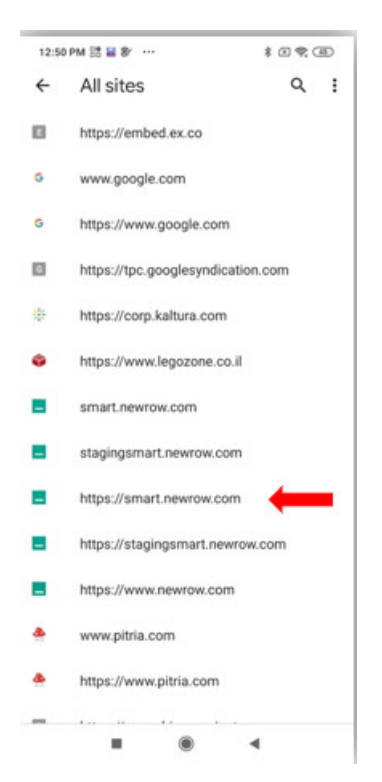

5. Tap on Access your camera and Access your microphone to enable them.

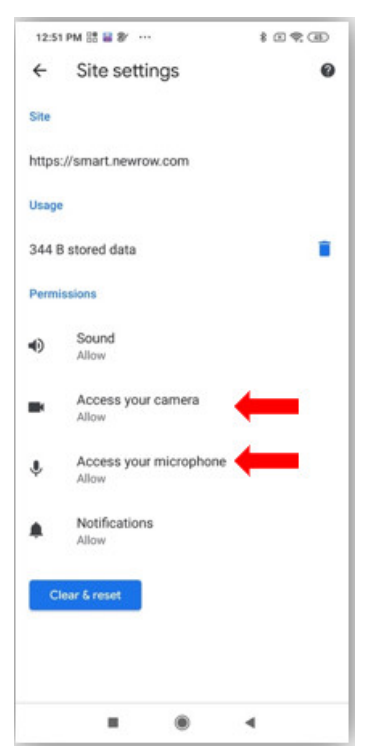

Copyright ©️ 2024 Kaltura Inc. All Rights Reserved. Designated trademarks and brands are the property of their respective owners. Use of this document constitutes acceptance of the Kaltura Terms of Use and Privacy Policy.